# **GRP-520 FAQ1-5**

## Tables of Content

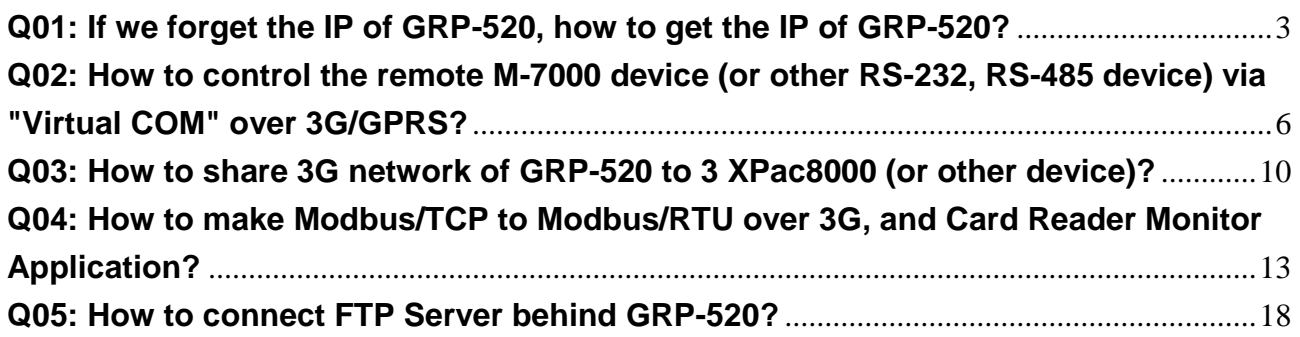

### <span id="page-2-0"></span>**Q01: If we forget the IP of GRP-520, how to get the IP of GRP-520?**

#### A01:

1. Please download putty. We will use it to connect with the device via RS-232 (COM1) http://www.chiark.greenend.org.uk/~sgtatham/putty/download.html

- 2. Execute putty, and set as below:
	- (1) select "Serial"
	- (2) input your com port number
	- (3) input "115200" for Speed
	- (4) and then click "Open" to open Com Port

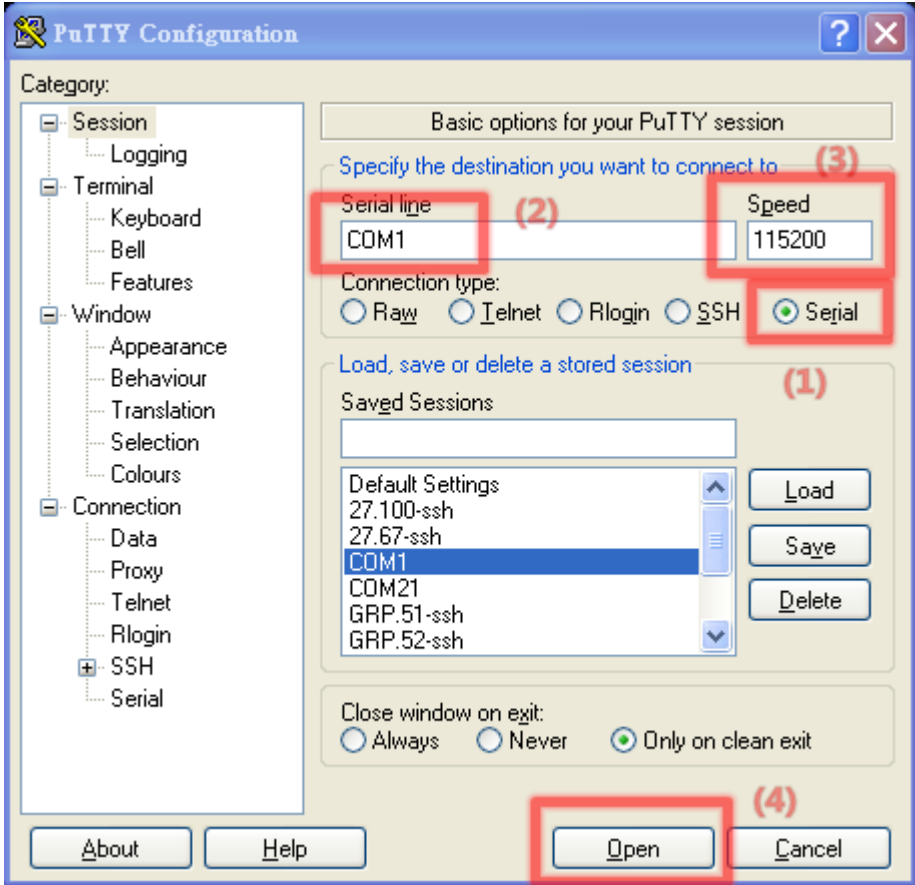

3. Power off your device, and turn the rotary switch to "1". connect COM1 to your PC, and then power on your device

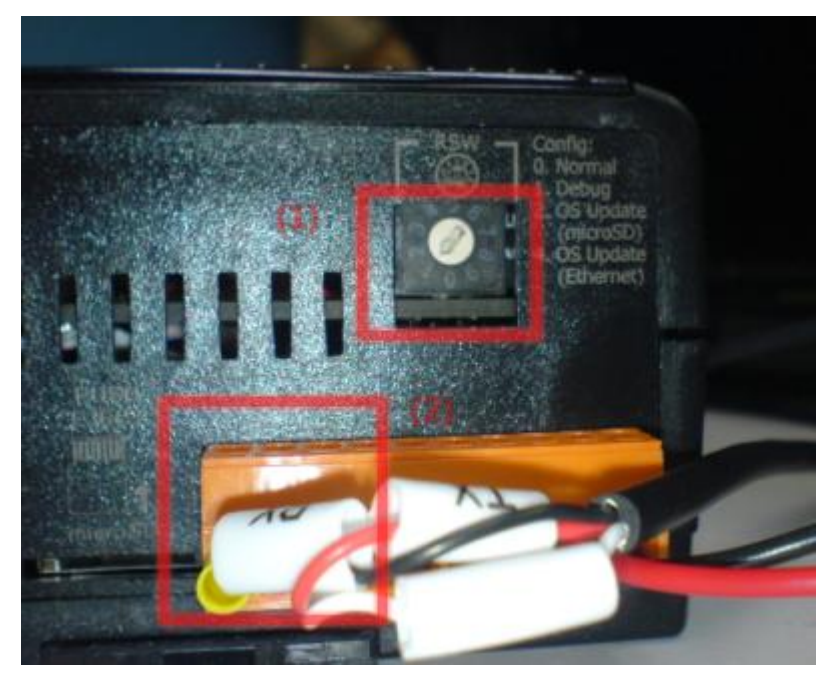

4. You will see console message like below

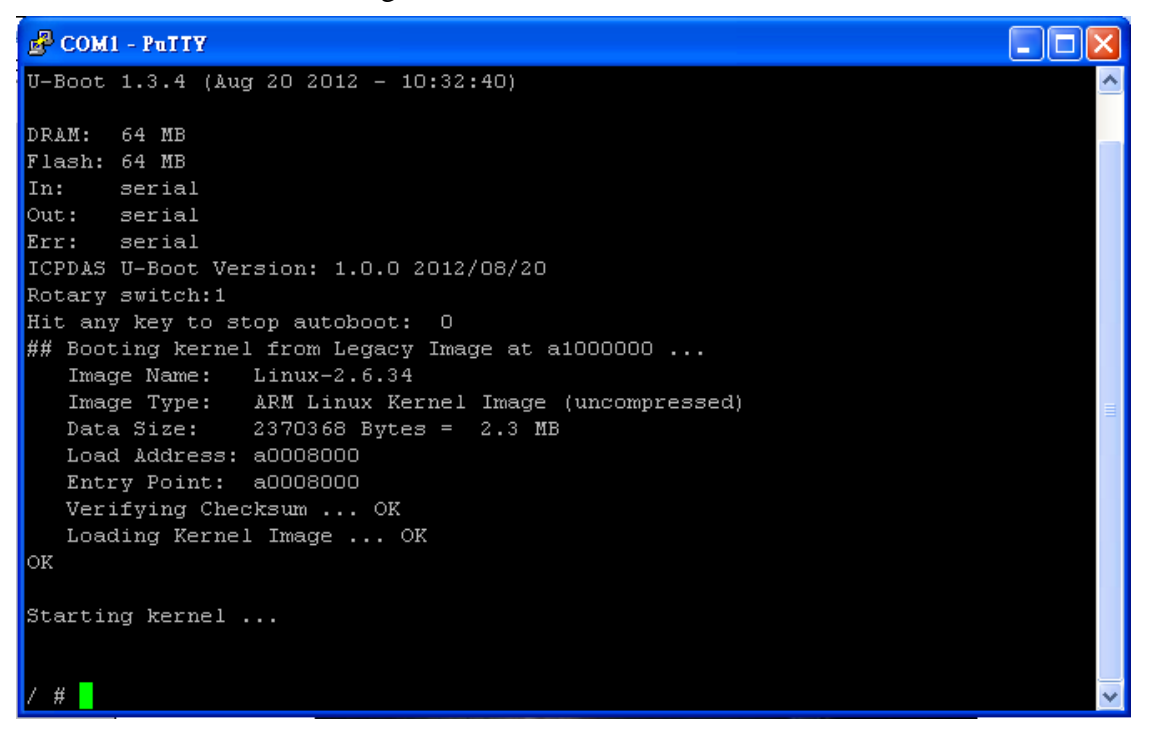

5. Please input "ifconfig eth0" to get IP. (please make sure your ethernet wire connected)

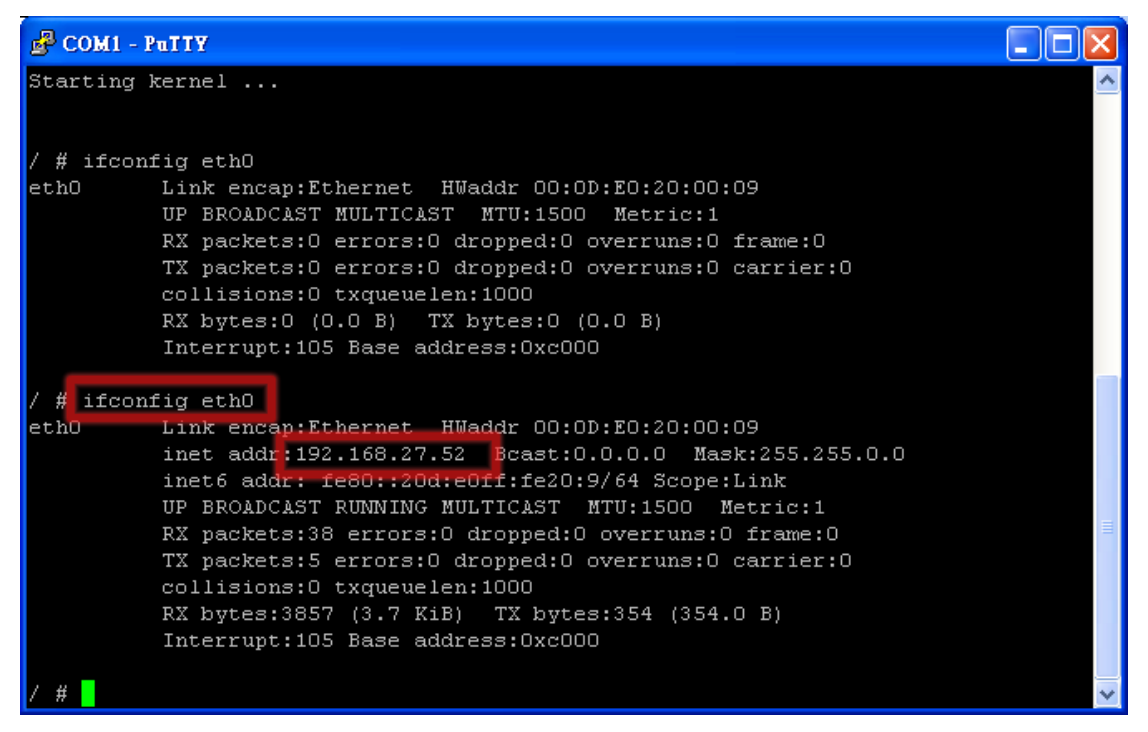

#### <span id="page-5-0"></span>**Q02: How to control the remote M-7000 device (or other RS-232, RS-485 device) via "Virtual COM" over 3G/GPRS?**

A02: The architecture shows as below, please follow the steps to setup GRP-520.

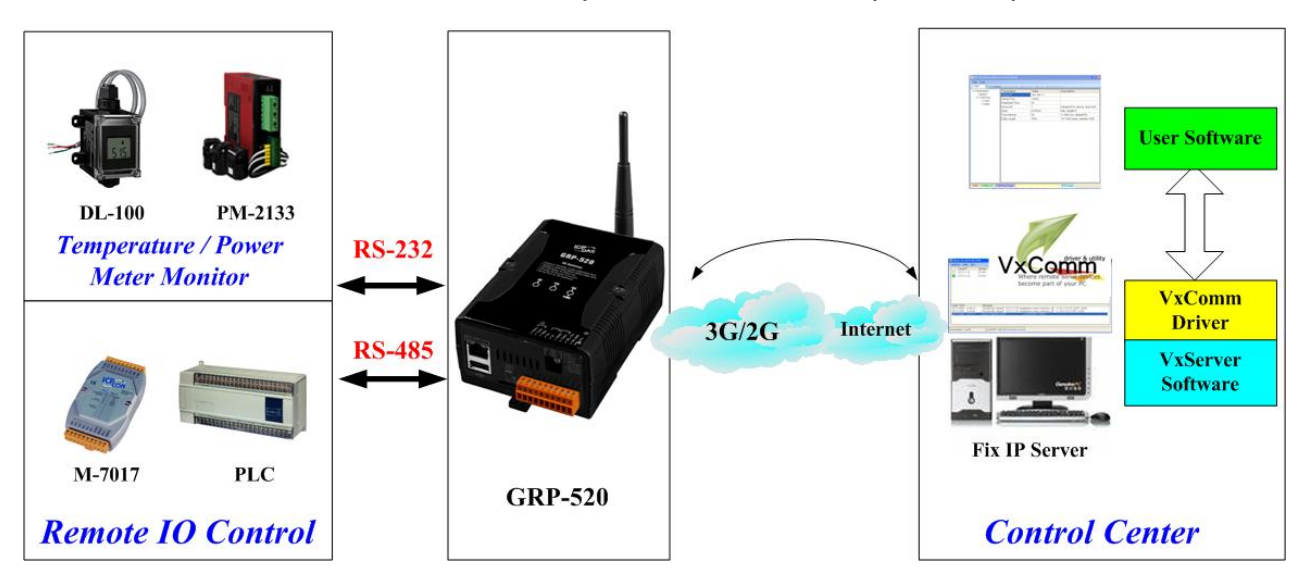

1. Please connect your device (DL-100 or M-7000) to serial port of GRP-520

2. If you never install VxServer, please refer the link as below:

<http://m2m.icpdas.com/VxServer.html>

VxServer must work with "VxComm" software. If you don't install "VxComm" software, please refer the link below:

<http://www.icpdas.com/products/Software/VxComm/vxcomm.htm>

3. Please use web browser to link to GRP-520. Default IP is 192.168.255.1。

(default username / password is admin / admin)

Set Pin code of your SIM card, and Enable "Auto-Dialing" function.

Set "User Name" and "Password" if your SIM card needs it.

Press "Modify"

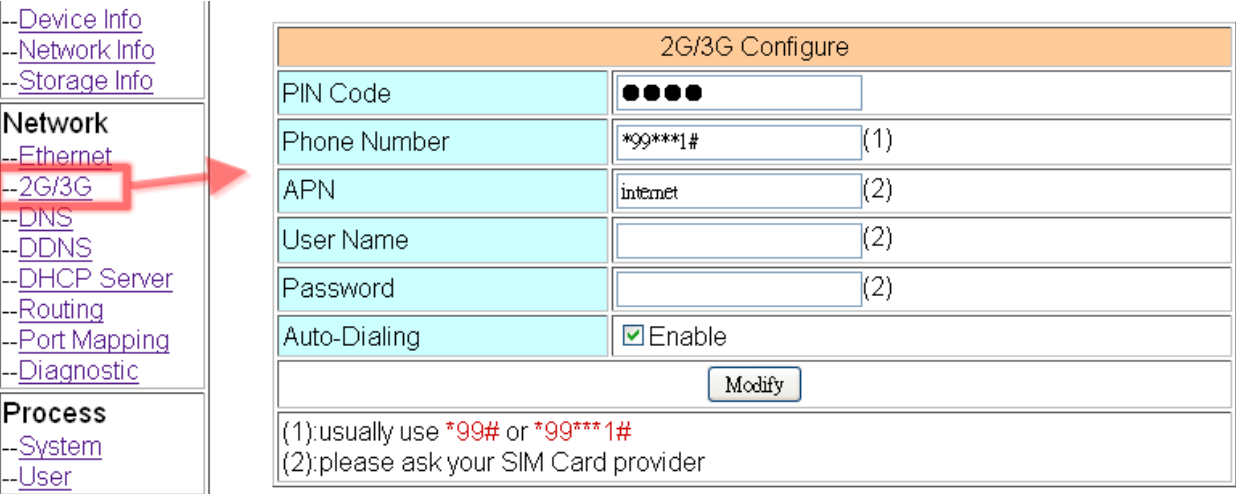

- 4. Configure VxServer Function
	- (1) Set "Server IP" and "Server Port", the default port number is "11000".
	- (2) Let other settings be default value. (you can refer the user manual for the detail)
	- (3) Click "Enable Function" to enable VxServer function
	- (4) Press "Modify", and GRP-520 will try to connect to server.
	- (5) if "Alive" field is not "True"(Green color), it mean VxServer function fail. Please

check your settings again.

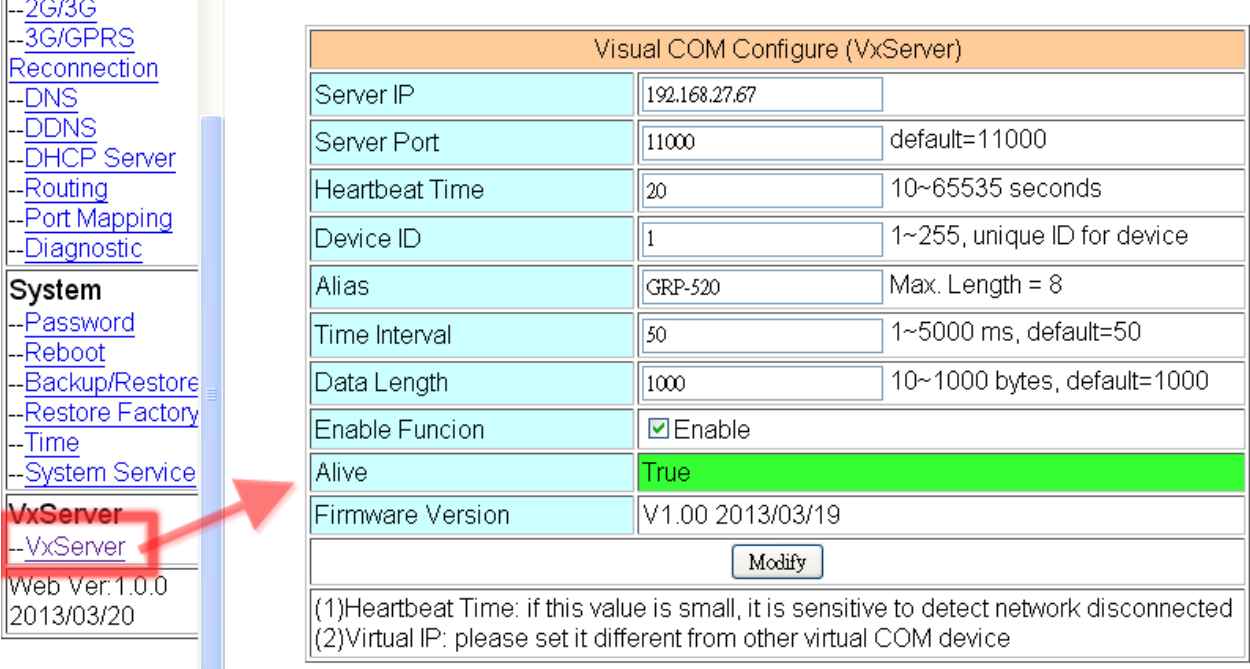

5. Please reset your device and un-plug your Ethernet from GRP-520, it will dial-up in 60 seconds, and then it will connect to your control center.

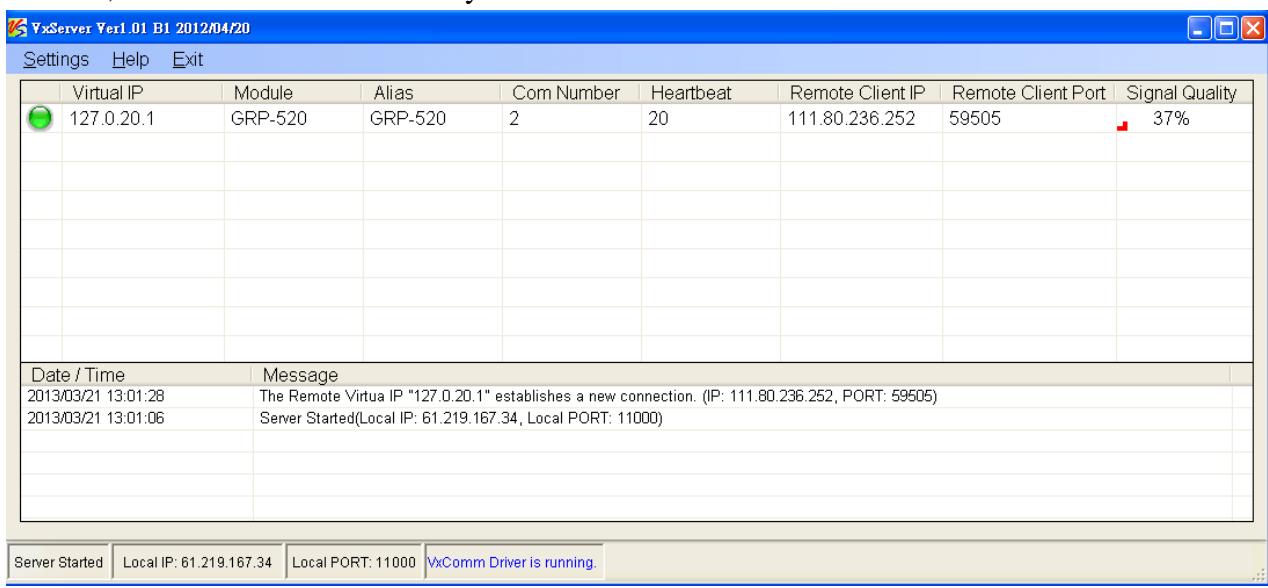

- 6. After GRP-520 connect to VxServer, please follow steps below:
	- (1) Press "Search Servers" button, you will get a device list
	- (2) Click right button of the mouse on GRP-520, and click "Add Server".

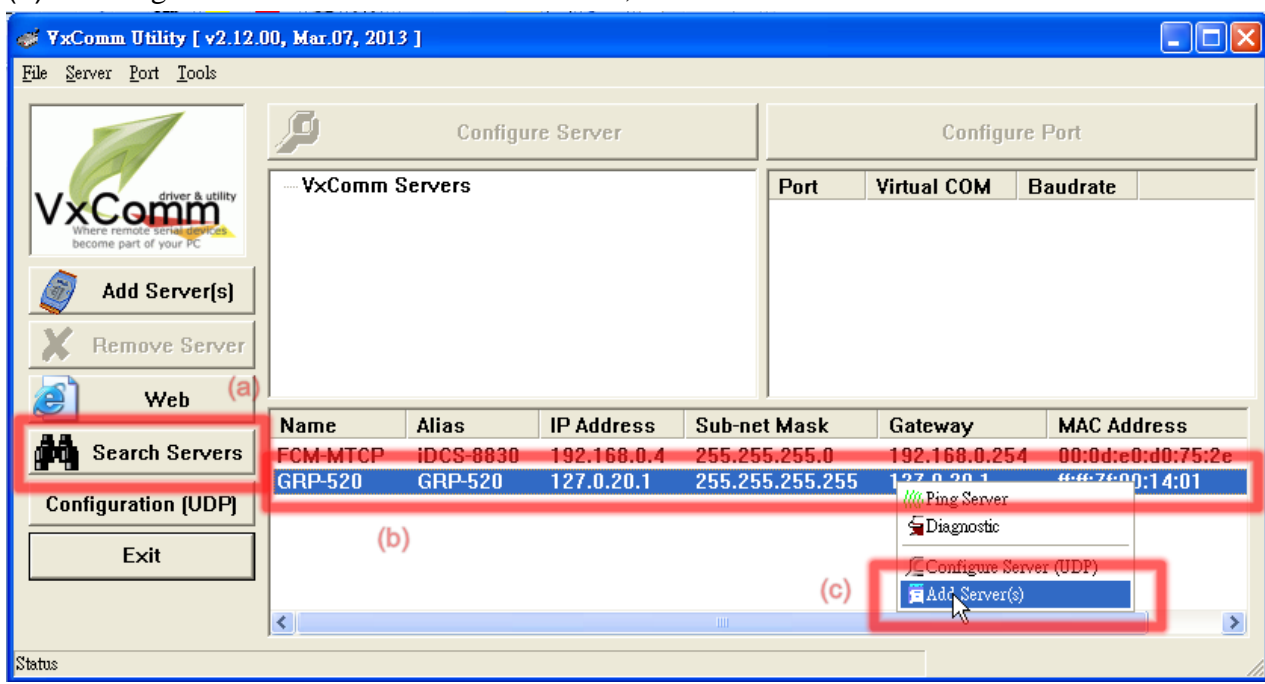

(3) choose the virtual com port number, and click "OK"

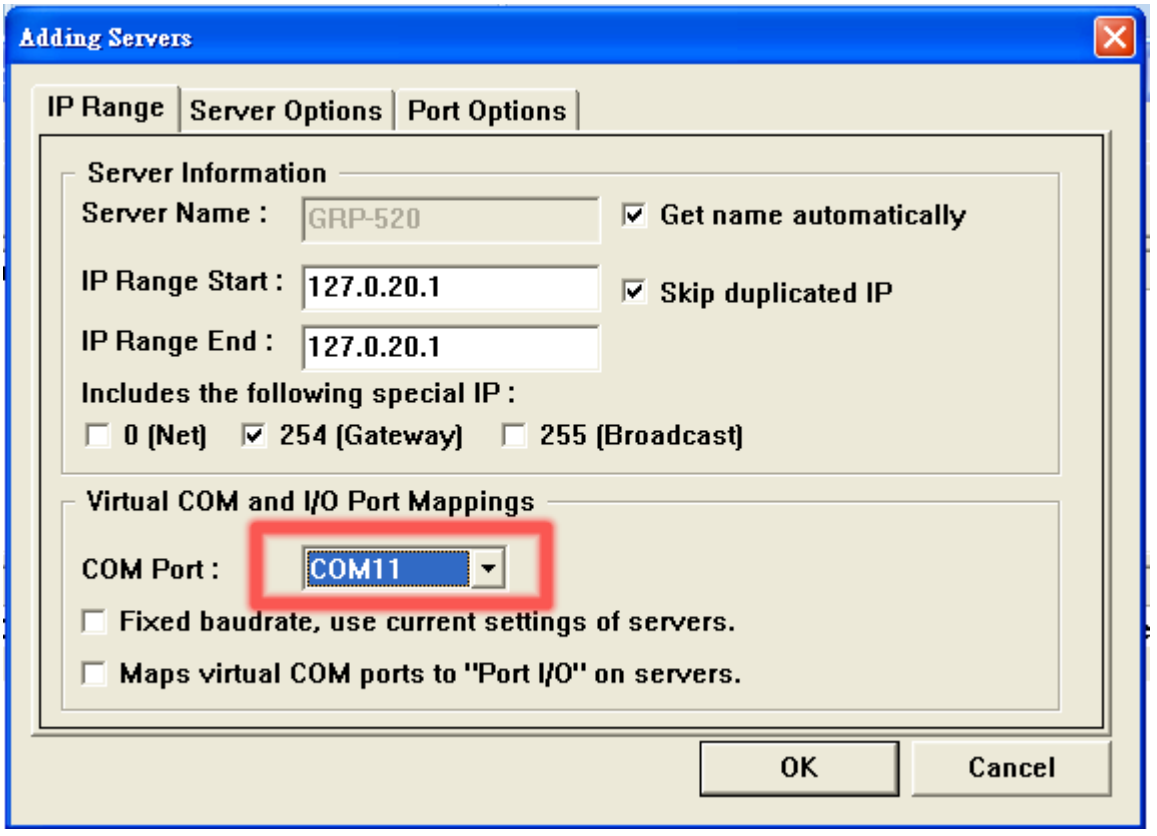

(4) You will see virtual com port: COM11, COM12, but it can't be opened now.

Click "tool"/"Restart Driver" to restart VxComm driver.

Open com port to connect your device.

(In this case, COM11 is RS-485, COM12 is RS-232 of GRP-520.)

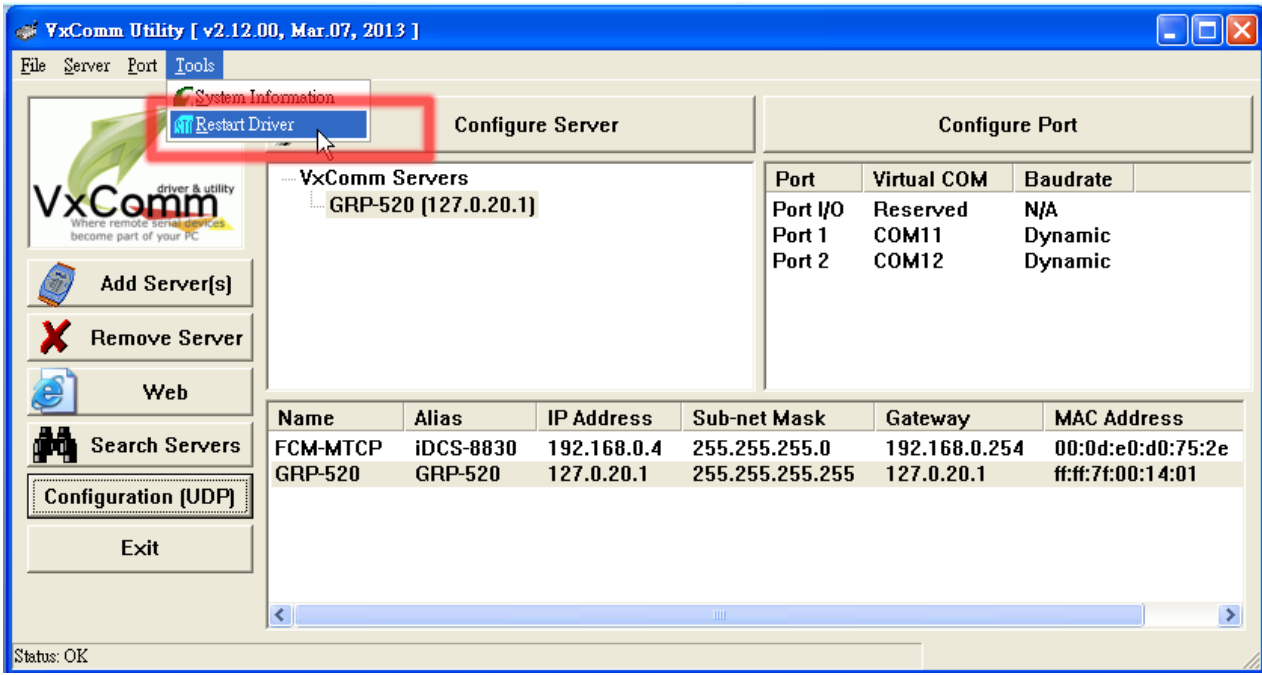

#### <span id="page-9-0"></span>**Q03: How to share 3G network of GRP-520 to 3 XPac8000 (or other device)?**

A03: The architecture shows as below, please follow the steps to setup GRP-520.

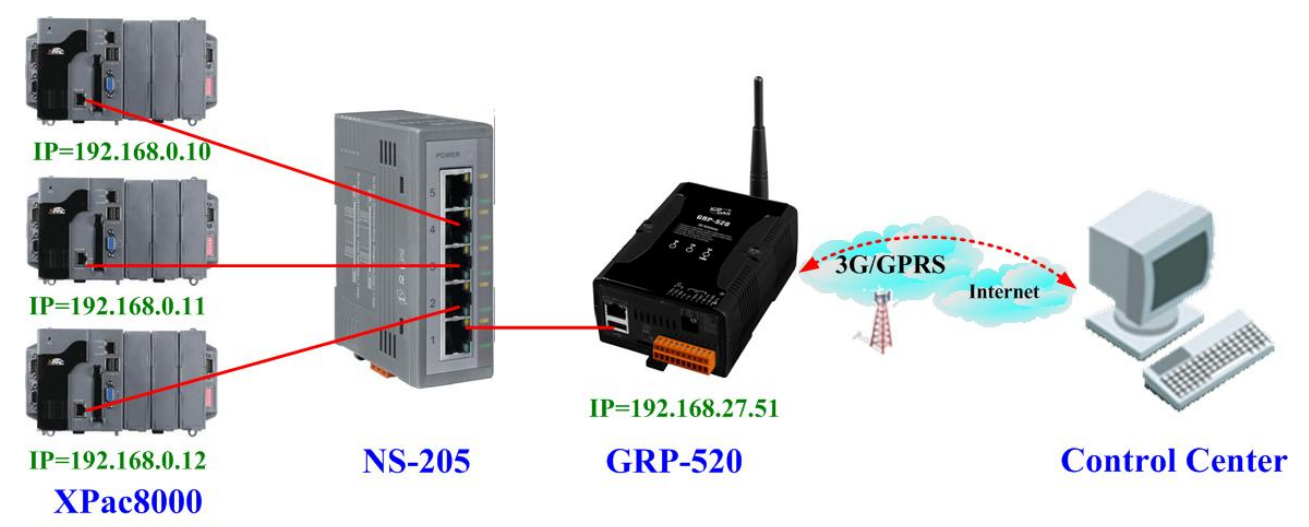

1. Please configure the Ethernet of XPac8000 as:

 $IP=192.168.0.10 \sim 12$ 

Mask="255.255.0.0"

gateway = "192.168.27.51"

2. Set the Ethernet IP of GRP-520.

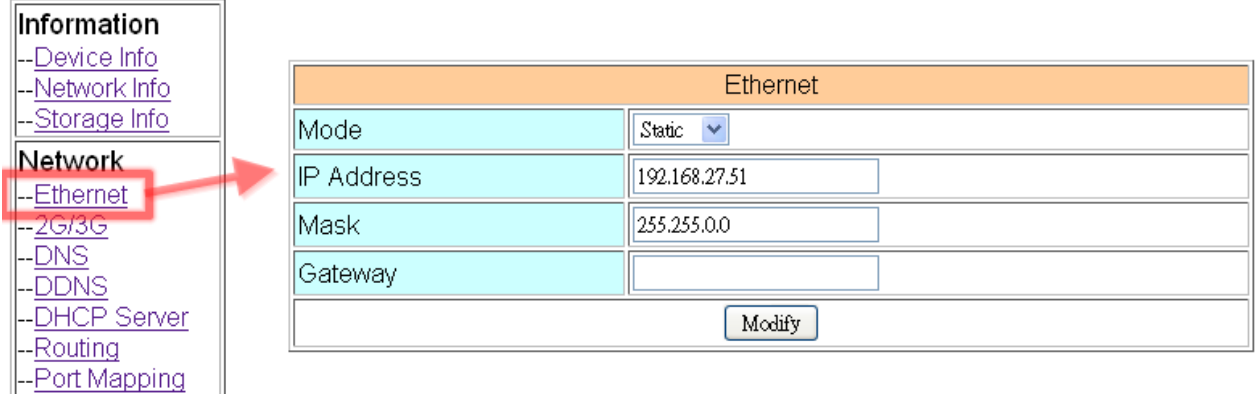

3. Set Pin code of your SIM card, and Enable "Auto-Dialing" function.

Set "User Name" and "Password" if your SIM card need it.

Press "Modify" to save

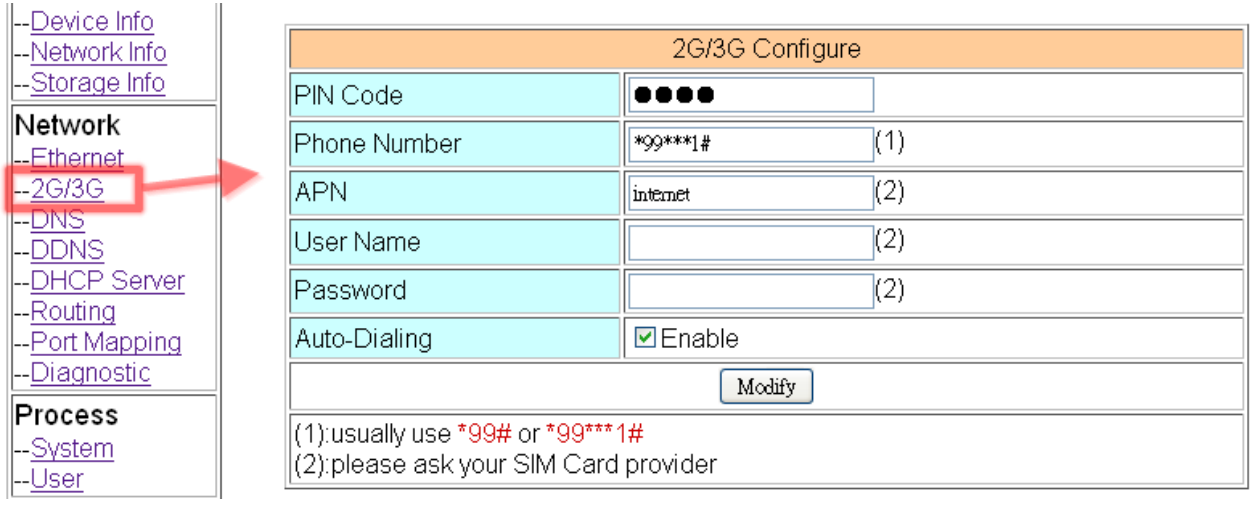

4. Set routing rule to share 3G network. This setting will share 3G network to IP address from 192.168.0.0~192.168.0.255.

#### Press "Modify"

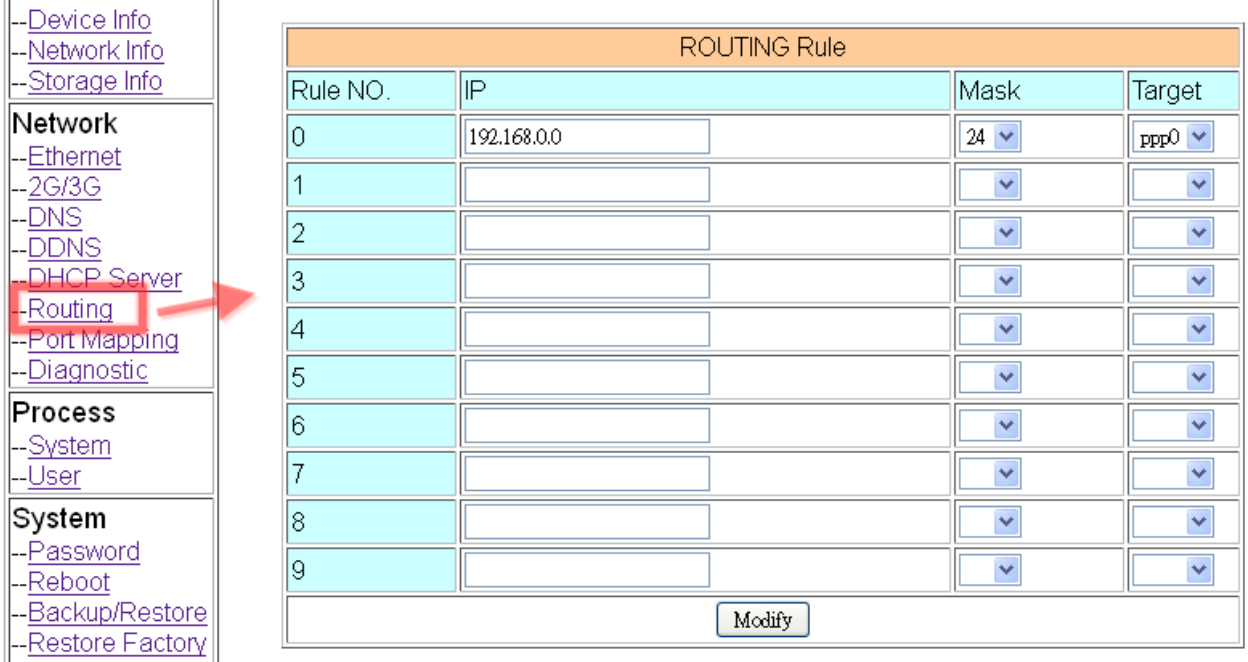

5. Please reboot GRP-520 to enable settings. (you can reboot from the web or the power source)

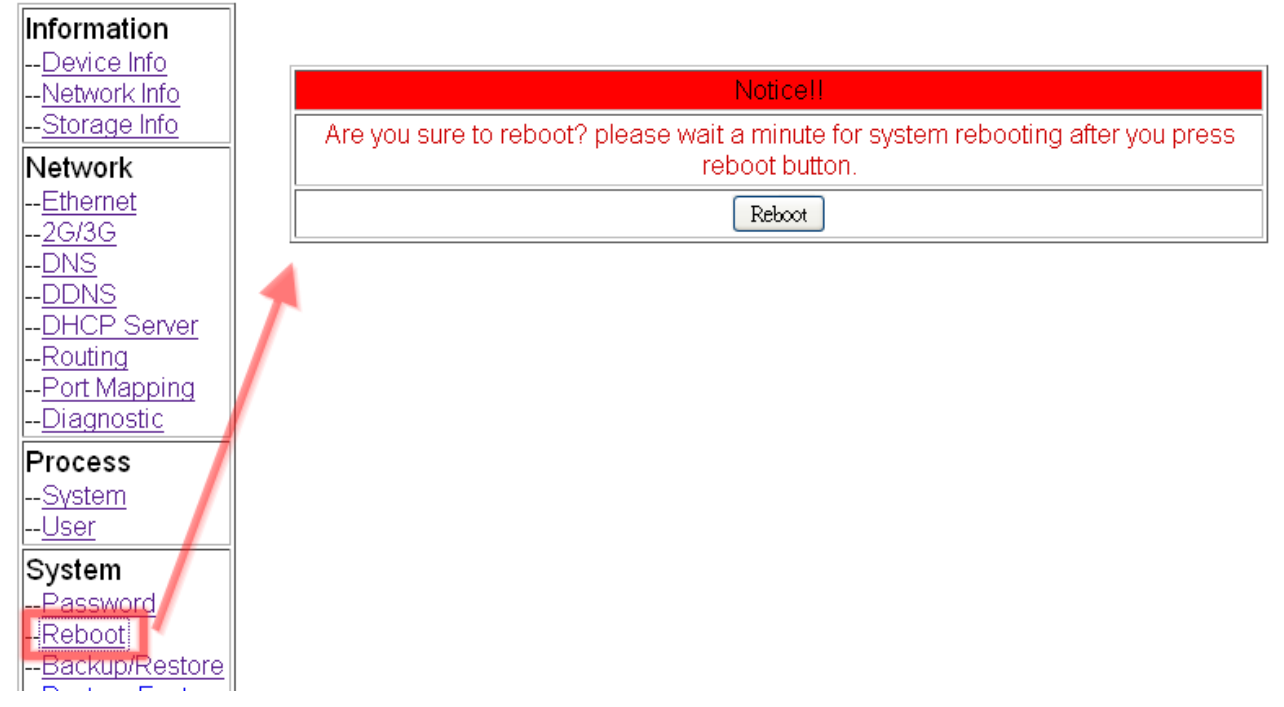

6. After rebooting, these three XP-8000 can link to Internet via 3G network of GRP-520.

#### <span id="page-12-0"></span>**Q04: How to make Modbus/TCP to Modbus/RTU over 3G, and Card Reader Monitor Application?**

**Virtual Com** over 3G **RS-232 Card Reader** Internet VxComn  $3G/2G$ **RS-485 VxServer Software Fix IP Server Modbus TCP to** M-7017 **PLC GRP-520 Modbus RTU Remote IO Control Control Center** over 3G

A04: The architecture shows as below, please follow the steps to setup GRP-520.

1. Please connect your device (M-7017 or PLC) to RS-485 of GRP-520. Baudrate of Modbus device is 9600 bps, data format is 8N1 (Data bits, Parity, Stop bits). Baudrate of Card Reader is 115200 bps

2. If you never use VxServer, please refer the link as below:

<http://m2m.icpdas.com/VxServer.html>

you need download VxServer software and VxComm software, and install it on your control center

3. Set Pin code of your SIM card, and Enable "Auto-Dialing" function.

Set "User Name" and "Password" if your SIM card needs it.

Press "Modify"

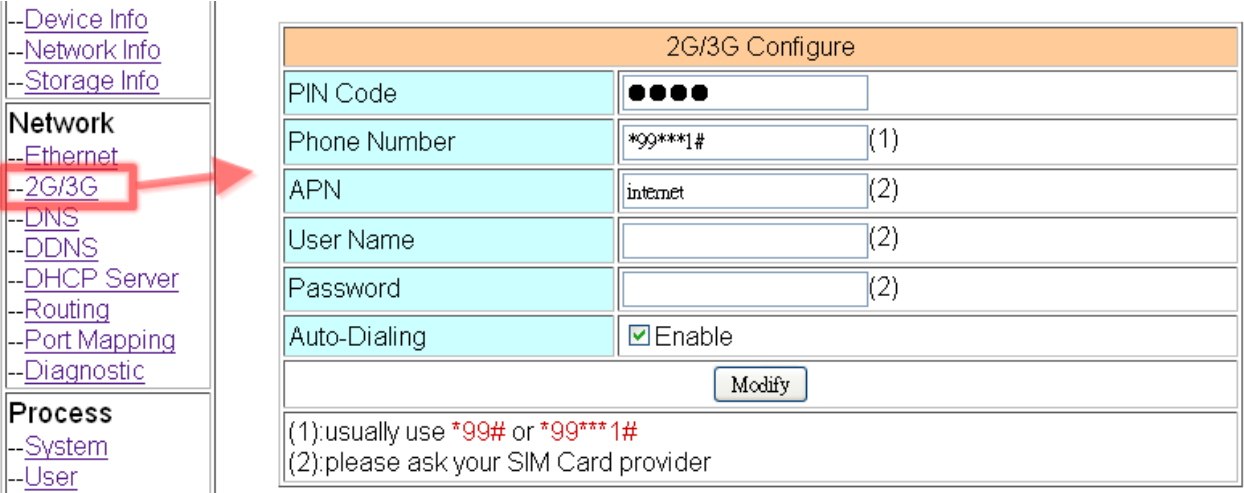

4. Enable "3G/GPRS Reconnection" function to keep your 3G/GPRS network always online (usually, ISP will disconnect your connection once every 1~3 days).

Generally, you can set the Server IP as your server's IP or google's DNS server IP (8.8.8.8). If

you use MDVPN, please set the Server IP as your Server IP that doesn't deny ICMP service (Ping).

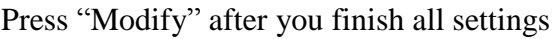

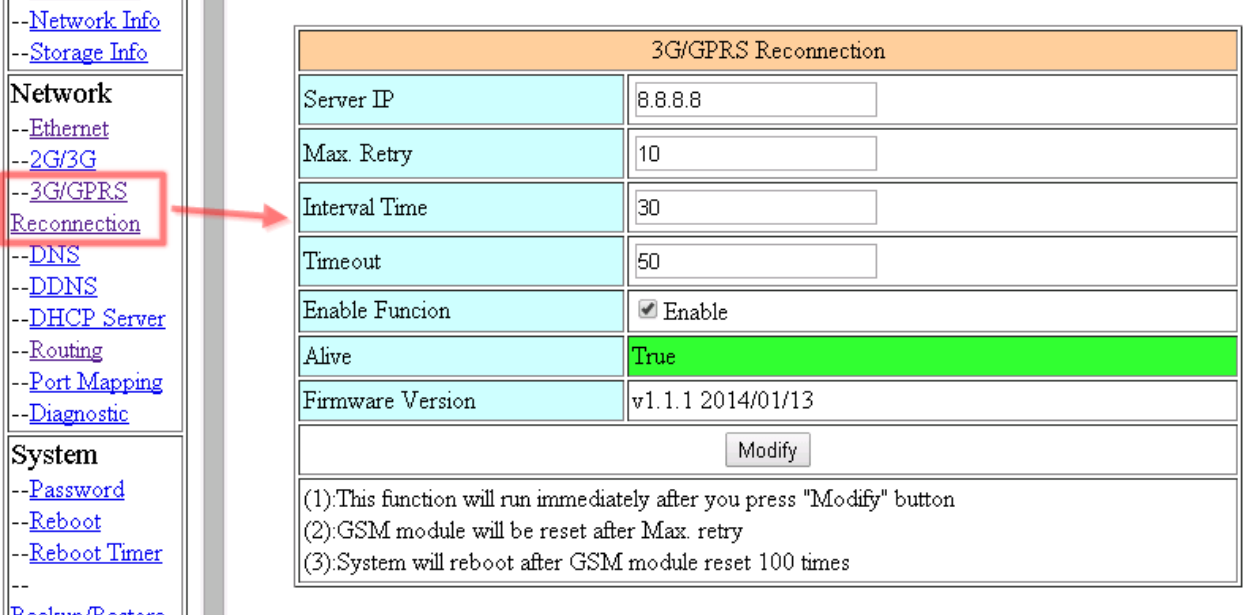

#### 5. Configure VxServer Function.

Set "Server IP" and "Server Port", the default port number is "11000".

For Card Reader:

Please just set Port2 (RS-232) as default value.

For Modbus RTU device:

Please configure as below

Click "Enable Function" to enable VxServer function.

Press "Modify", and GRP-520 will try to connect to server.

If "Alive" field is not "True"(Green color), it mean VxServer function fail. Please check your settings again.

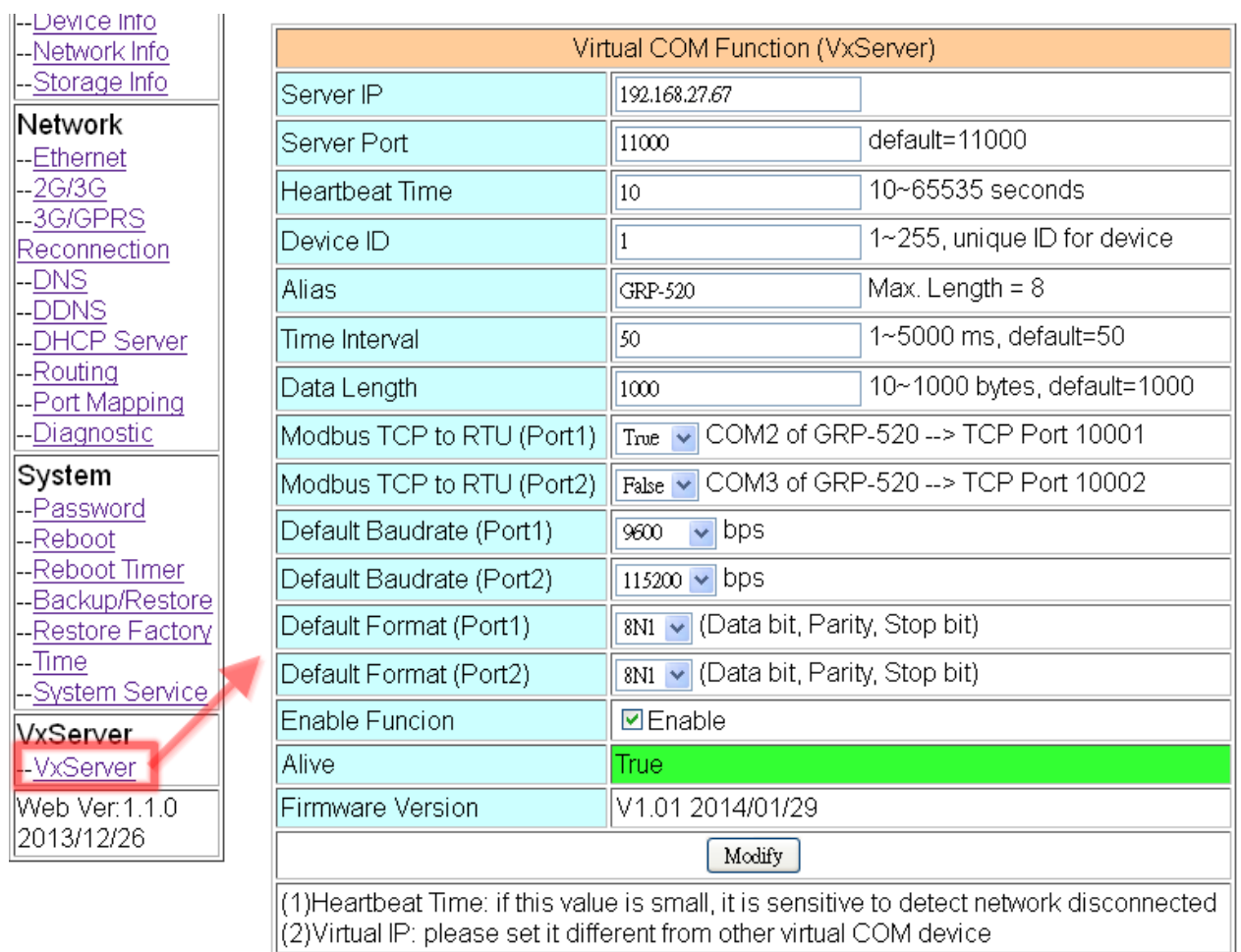

6. Please reset your device and un-plug your Ethernet from GRP-520, it will dial-up in 60 seconds, and then it will connect to your control center.

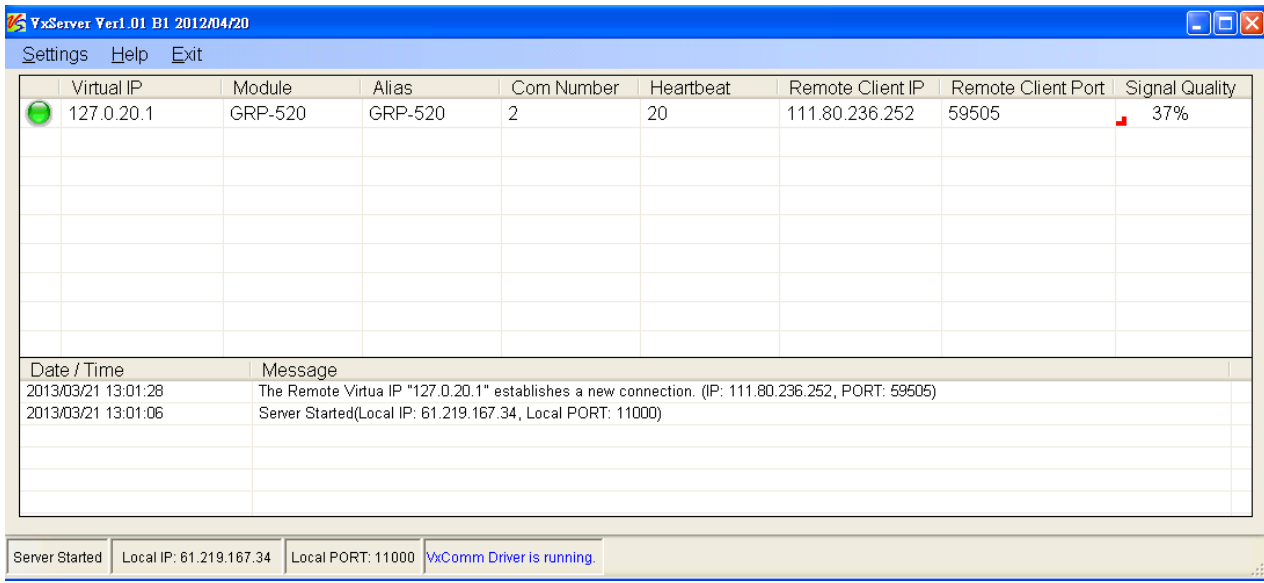

7. After GRP-520 connect to VxServer, please follow steps below:

- (a) Press "Search Servers" button, you will get a device list.
- (b) Click right button of the mouse on GRP-520
- (c) Click "Add Server"
- (d) choose the virtual com port number, and click "OK"

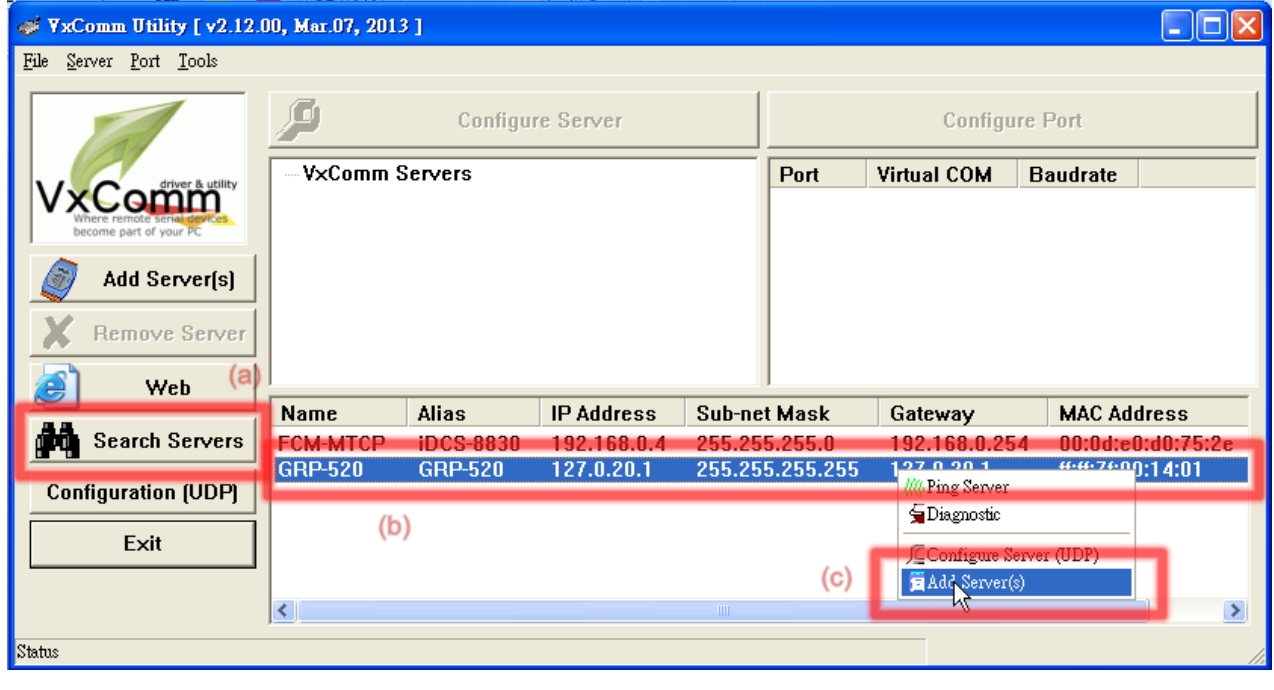

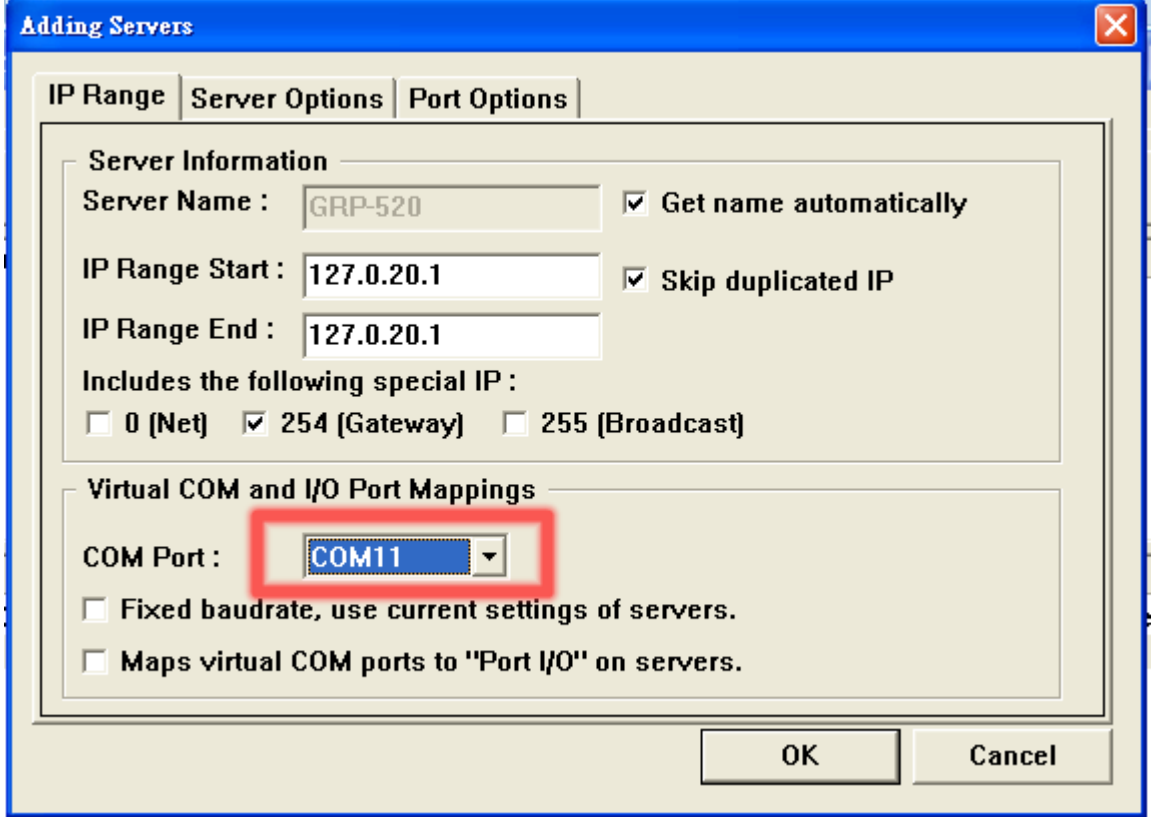

8. You will see virtual com port: COM11, COM12, but it can't be opened.

Click "tool"/"Restart Driver" to restart VxComm driver.

Open com port to connect your device.

(In this case, COM11 is RS-485, COM12 is RS-232 of GRP-520. Please don't open

#### COM11, because it's Modbus/TCP to Modbus/RTU mode)

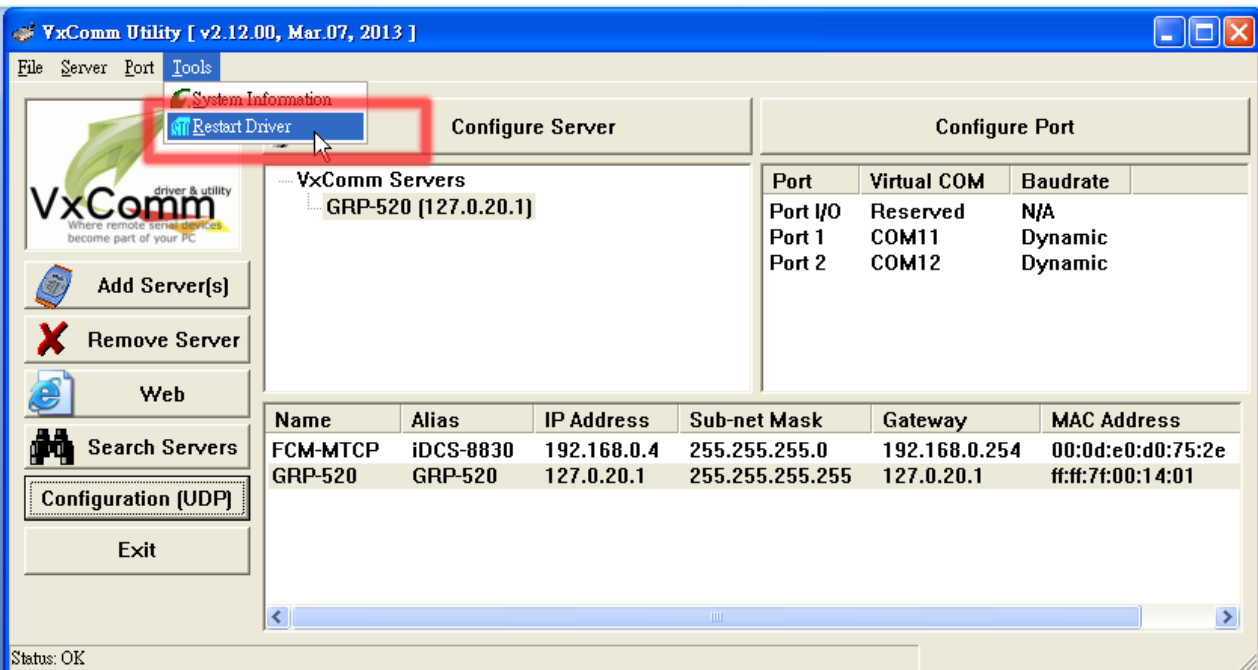

9. Now, please open COM12 to read the data from Card Reader.

Using TCP Socket to connect to IP "127.0.20.1" and Port 10001, and then send

Modbus/TCP command that will be convert as Modbus/RTU command, and pass out to RS-485 bus.

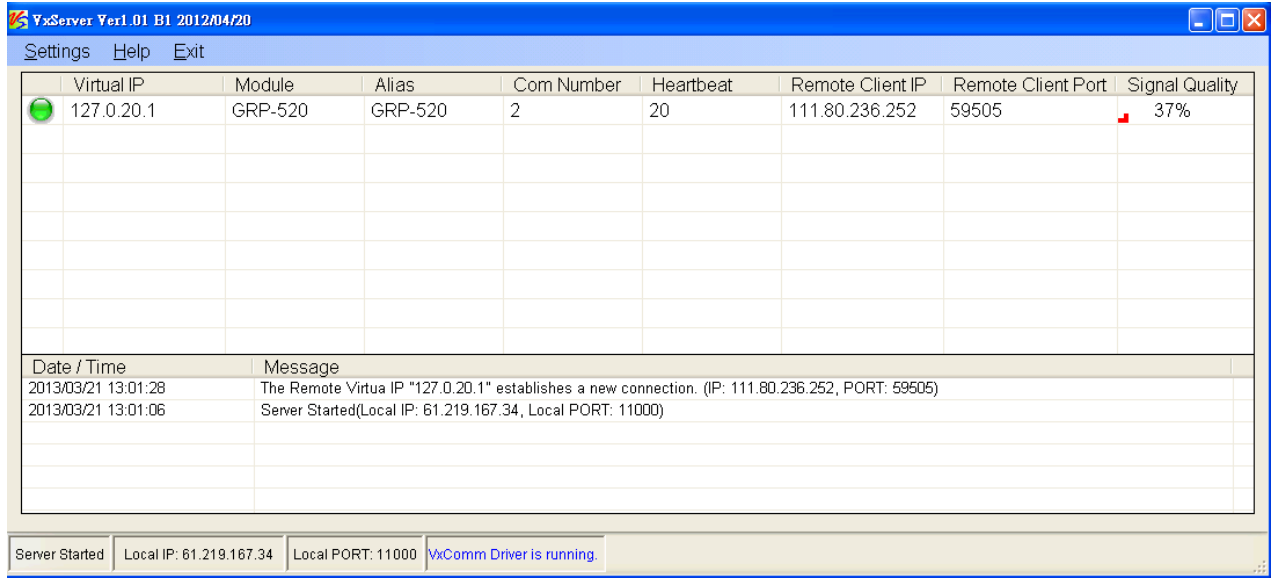

<span id="page-17-0"></span>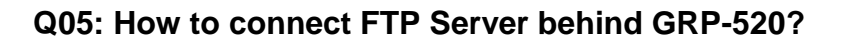

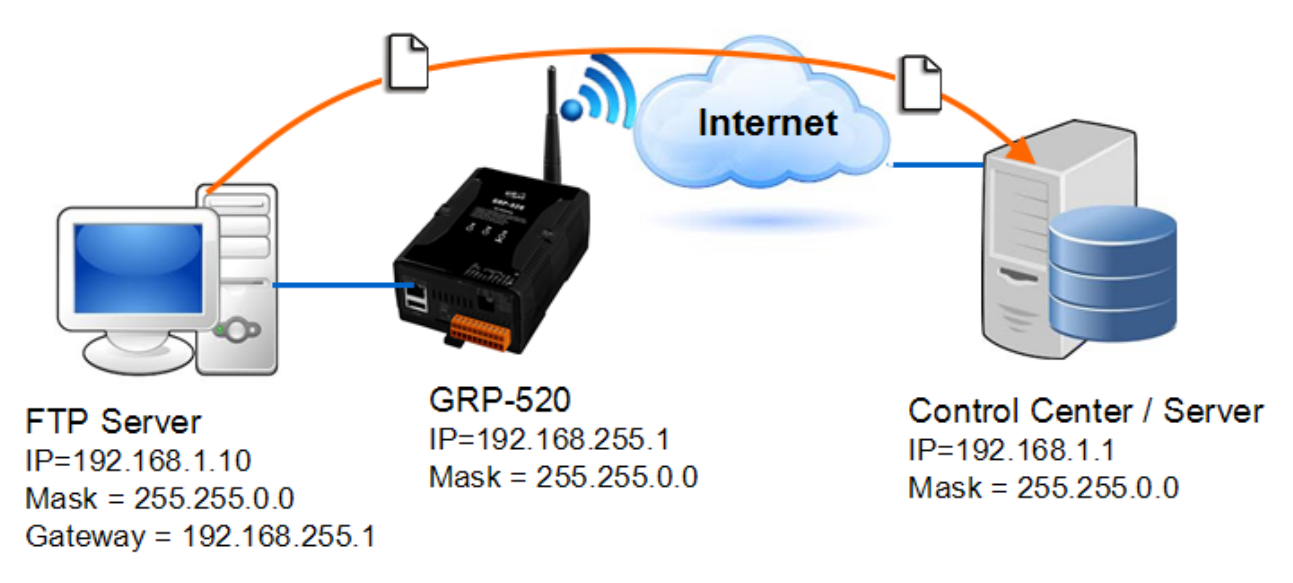

A05: Please follow the steps to setup GRP-520.

1. Set Pin code of your SIM card, and Enable "Auto-Dialing" function.

Set "User Name" and "Password" if your SIM card needs it.

Press "Modify"

 $\bar{\rm u}$ 

 $\bar{\rm H}$ 

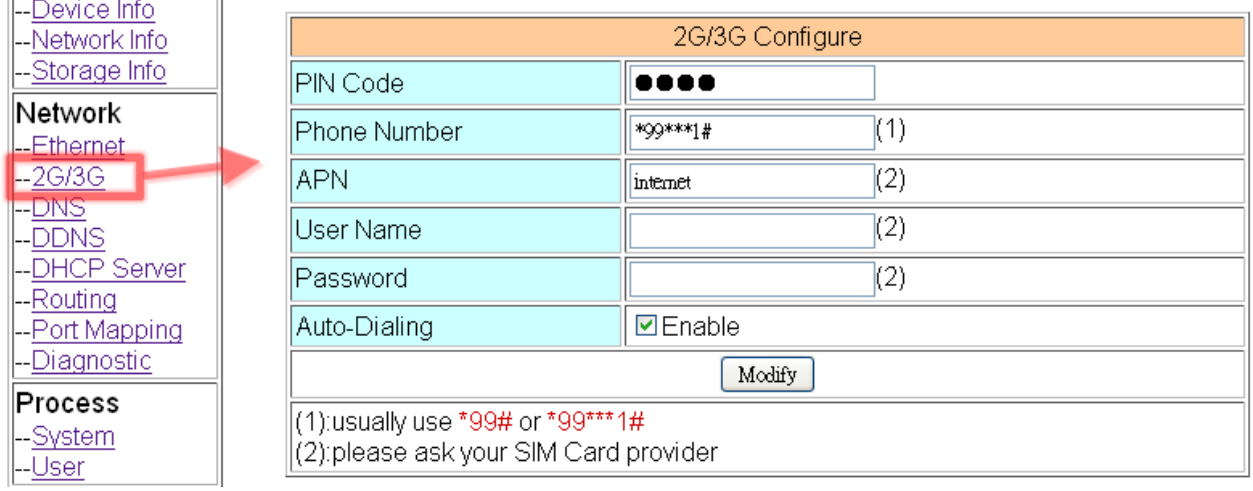

2. Enable "3G/GPRS Reconnection" function to keep your 3G/GPRS network always online (usually, ISP will disconnect your connection once every 1~3 days).

Generally, you can set the Server IP as your server's IP or google's DNS server IP (8.8.8.8). If you use MDVPN, please set the Server IP as your Server IP that doesn't deny ICMP service (Ping).

Press "Modify" after you finish all settings

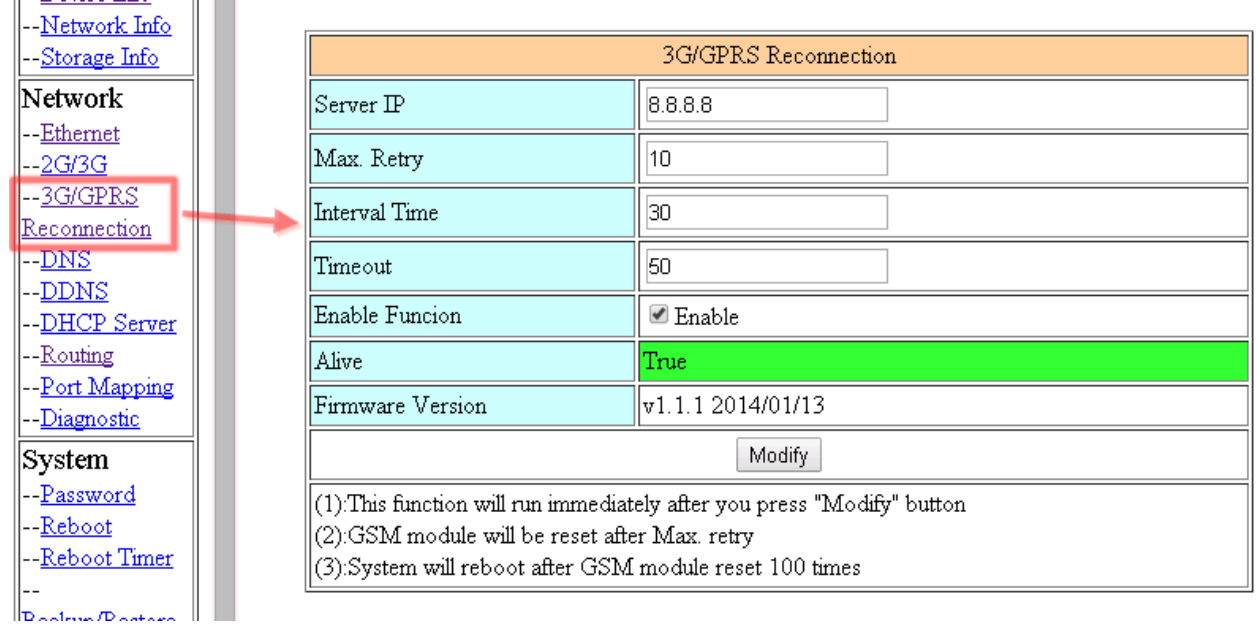

3. Set routing rule to share 3G network. This setting will share 3G network to IP address from 192.168.27.0~192.168.27.255.

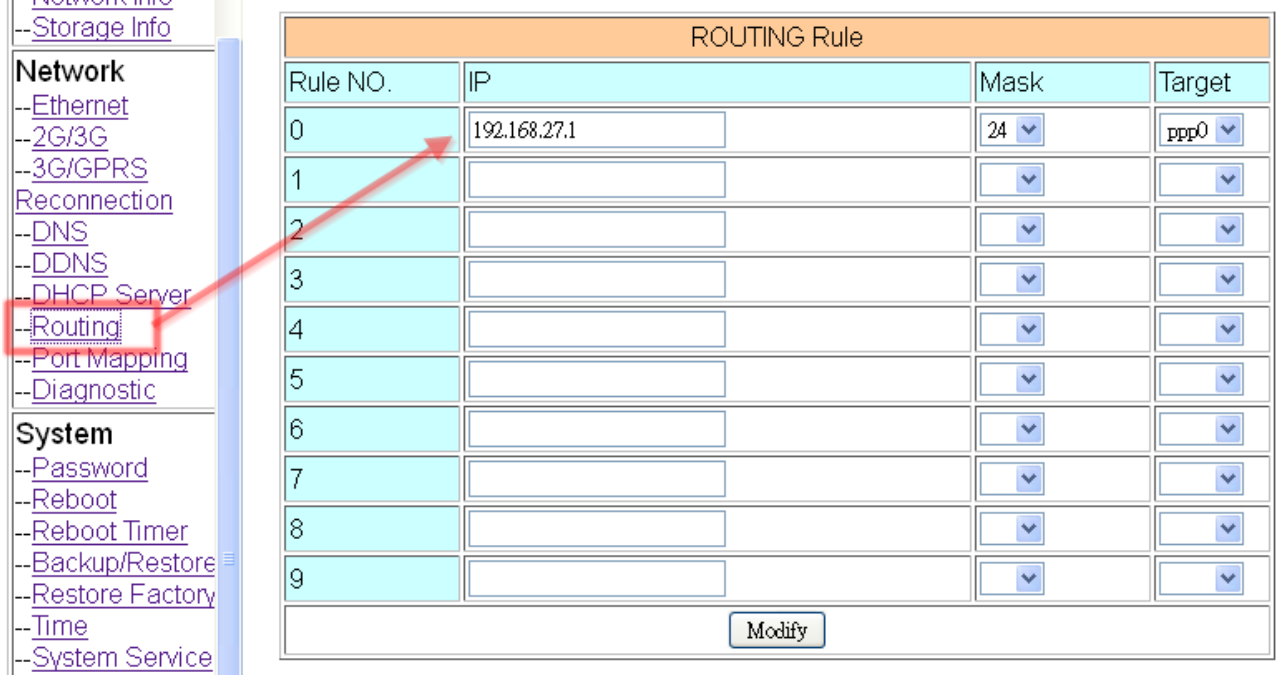

4. Set "Port Mapping Rule" to let user access the device behind GRP-520 via the internet. This setting will bind the port of 3G interface to "Target IP:Target Port".

Port 21 of 3G interface  $\rightarrow$  192.168.27.40:21 Port 20 of 3G interface  $\rightarrow$  192.168.27.40:20 Port 1024 of 3G interface  $\rightarrow$  192.168.27.40:1024

Port 1025 of 3G interface  $\rightarrow$  192.168.27.40:1025

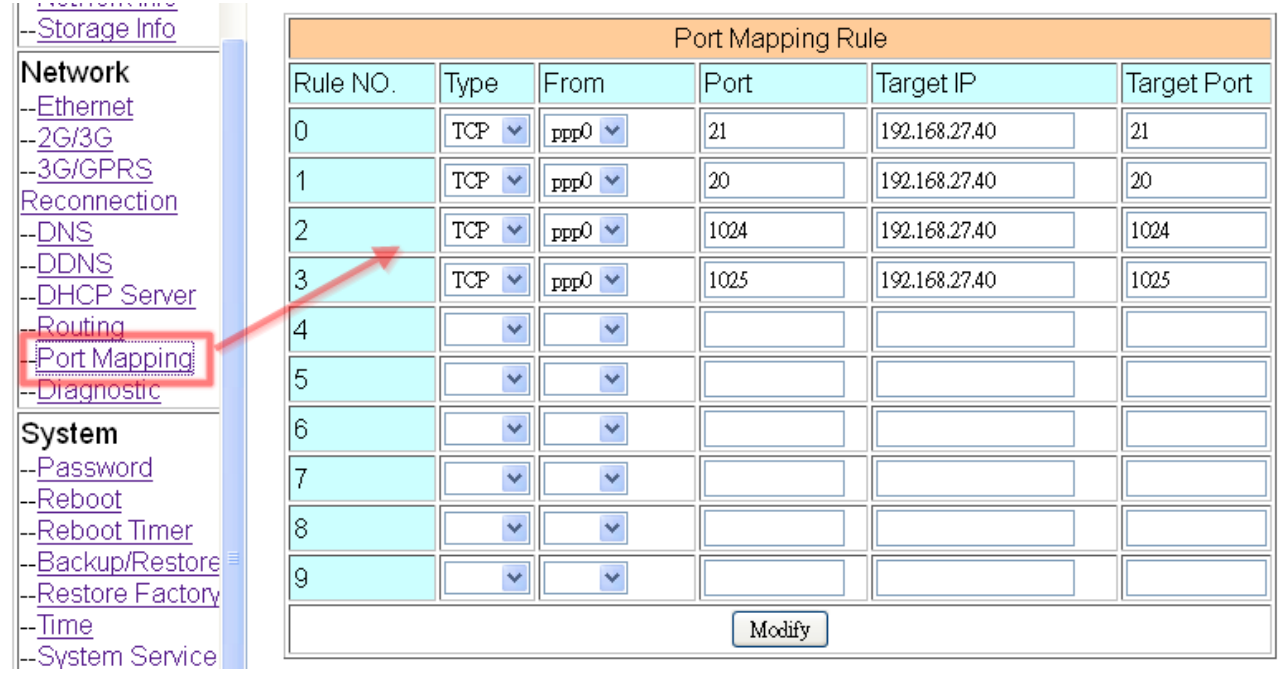

Usually, FTP Server need Port 21 and Port 20 for the service, and above Port 1024 (maybe 1024~65535) for "Passive mode".

And please configure your "Port range" of your FTP Server, as below(here is the screen shot of my FTP server):

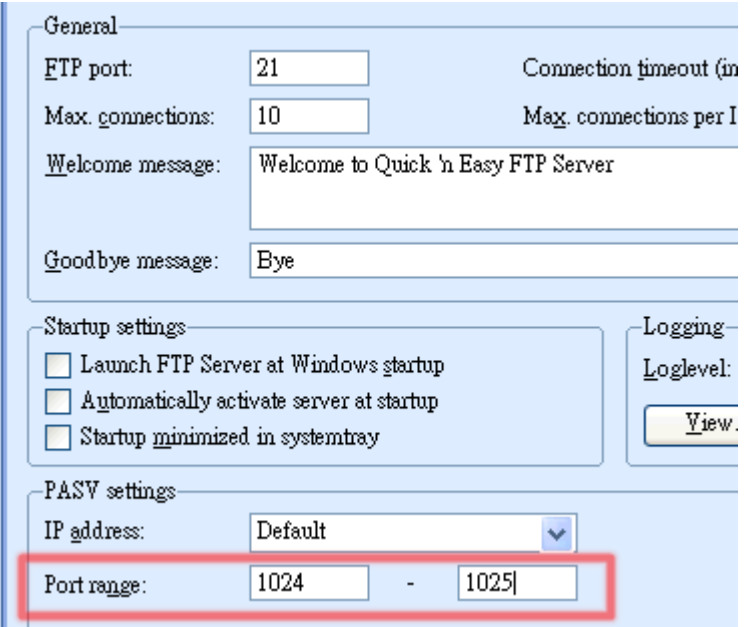

5. Please reboot GRP-520 to enable all settings.